# Twintex 使用說明書 v1.0.0

## 1. 使用前準備

開啟儀器藍牙功能,同時安裝Twintex APP並打開手機藍牙。首次打開APP, 需允許APP使⽤存儲、藍⽛、定位等許可權。

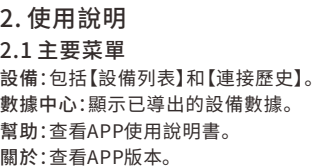

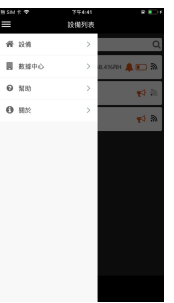

#### 2.2設備列表頁面

【設備列表】顯⽰已搜索到的設備列表,點 擊可進⾏連接。 若設備開啟"藍牙廣播",信息條將顯示設 備即時數據,如右圖。

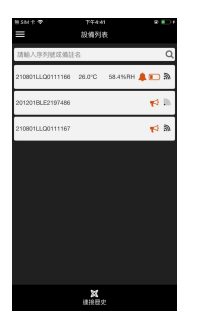

#### 2.3連接歷史⾴⾯

此頁面顯示已連接的設備列表,點擊相 應的設備可進⾏連接,成功連接後將跳 轉【實時信息】百面。

左滑信息條可對設備進⾏編輯或刪除操 作。"編輯"可為設備添加備註,添加後 備注名將在設備列表頁面顯示; "刪除" 即刪除設備的配對歷史。

注:使用搜索欄搜索設備時,需區分大 小寫。

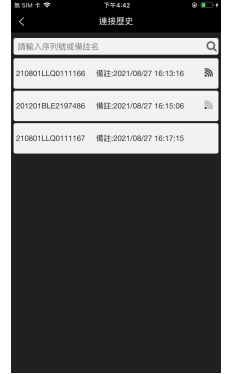

#### 2.4實時信息⾴⾯

❶ ❷

設備連接成功後將進入該頁面。頁面可 顯示設備即時統計數據,如右圖所示。 【導出數據】導出的數據將自動存入數 據中心。

【配置設備】可修改設備各項設置。 【設備詳情】查看設備記錄數據的數據 統計。

【設備操作】可控制設備開始或停止記 錄數據,同時還支持部分設備開啟或關 閉燈光閃爍。

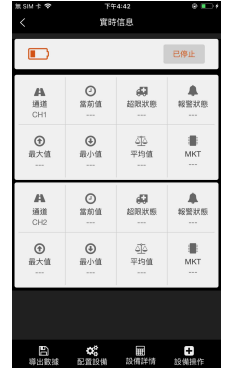

### 2.5 配置設備頁面

此頁面可設置已連接設備的信息,包括設 備的基本信息、通道信息和藍牙信息。 【藍牙埜田】的田後,設備藍牙功能將會關 閉,APP無法連接該設備。

【藍牙廣播】開啟後,即可在首頁(設備列 表)直接查看設備的即時測量數據和報警 狀態等。

注:此功能將增⼤耗電。

【藍牙休眠】可設置設備的藍牙喚醒時長。 當超過設置時長而未連接設備時,設備的 藍牙將進入休眠狀態。此時需手動喚醒設 備才能連接APP。

設置完成後,點擊"配置設備"即可。

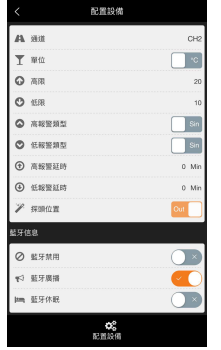

**STATE** 

## 2.7 數據查看頁面

該百面可查看設備記錄數據、統計信息和 曲線圖等。

【曲線圖】默認顯示全部圖像,點擊圖像谁 入曲線圖百面。

【數據詳情】可查看設備記錄數據的基本設 置。

【數據列表】可查看設備記錄的所有數據。 【導出⽂件】可導出xls格式的⽂件。 【刪除】刪除該數據,此操作不可恢復。

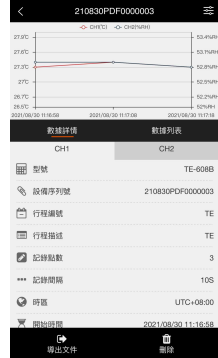

#### 2.6數據中⼼⾴⾯

在菜單頁點擊"數據中心",即可進入數據 中心頁面,該頁面顯示已存入的設備數據。

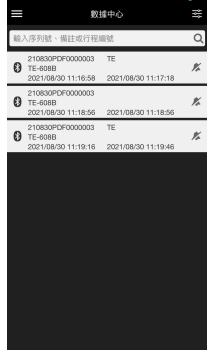

2.8曲線圖頁面

通道標籤:顯示或關閉該通道。

還原:還原圖像。

❸ ❹

區域縮放:選中後,可在圖像上拖動選擇任何範圍來查看數據。 區域縮放還原:撤銷上⼀次的縮放操作。

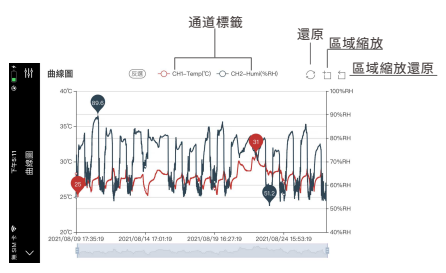